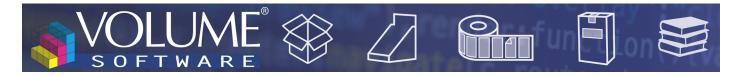

### ReflexClient 4.5: New features

Volume Software is pleased to introduce ReflexClient version 4.5. This version introduces a new display mode for business deals, in columns, making easier to view and change sales stages. New options are also available to further enhance the list and user profile features.

## Lists of business deals

New display mode

As stated in out introductory text, a new display mode is available to display your lists of business deals in columns.

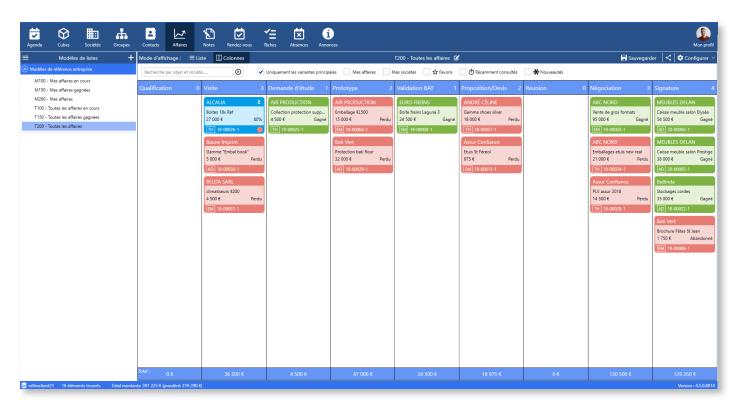

This display sorts business deals from the current list (*Toutes les affaires* in the example above), according to the sales stage they're at.

Like for standard lists, the upper part of the window can be used to filter business deals using the search field or by ticking predefined filter boxes.

The header of each column displays the designation of the sales stage and indicates the total number of corresponding deals. In the example above, in the *Toutes les affaires* list, we have 3 business deals which are at the *Visite* sales stage, and 2 business deals which are are the *Proposition/Devis* stage.

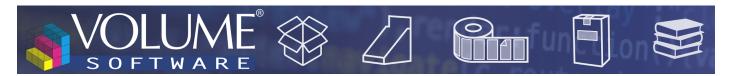

The colour of each deal reflects its status: green for won business deals, blue for open business deals, and red for lost/aborted business deals.

Each thumbnail displays essential information about the corresponding business deal:

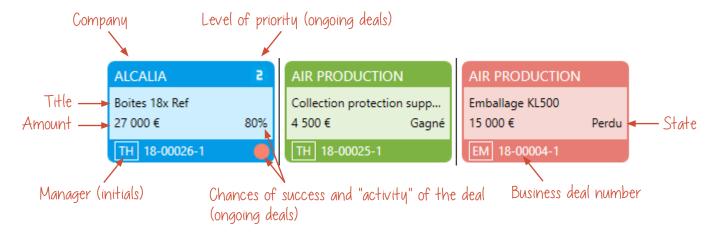

Double-clicking on a business deal open the details window.

Each column footer displays the total amount of business deals for the corresponding sales stage.

This screen also enables you to change the current sales stage of a business deal by simply dragging it from a column and dropping it in another.

In the example below, the sales stage is modified for business deal number 18-00025-1, doing a dragand-drop from column **Demande d'étude** to column **Prototype**:

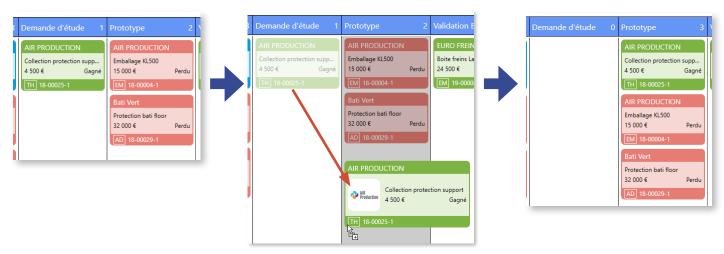

The default display mode is **List**. To switch to the **Columns** mode, a new button is available in the upper part of the screen▶

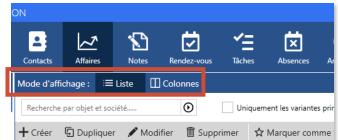

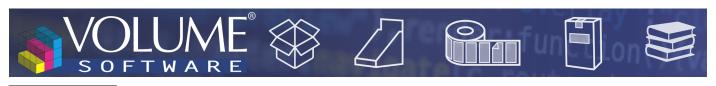

New columns

New columns are available for displaying lists of business deals:

In order to identify more rapidly the status of businesses in List mode, it is now possible to display
an icon whose colour matches the state of the business deal. Those colours match those of the
thumbnails displayed in Columns mode.

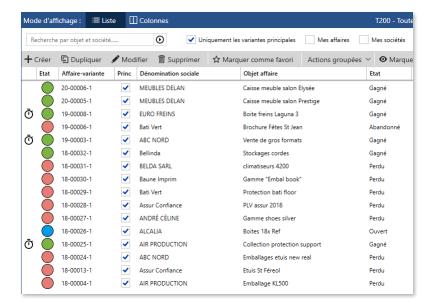

For more information about ongoing deals, you can also display the state and activity of business
deals, as a text and/or an icon. Like previously, this column will display the state of the business deal,
but also the last modification date of open business deals. In the same fashion as in the details
window, inactive business deals will progressively change from green to red over time.

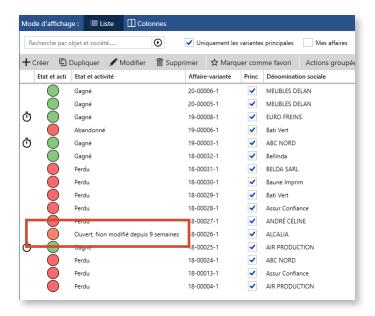

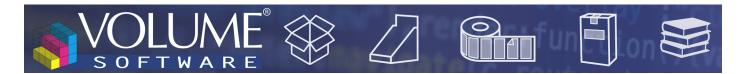

### Configuring lists of business deals

To enhance the precision of quick filters, we replaced the **See closed business deals** switch with 4 switches for filtering deals based on their state (Open/Won/Lost/Aborted).

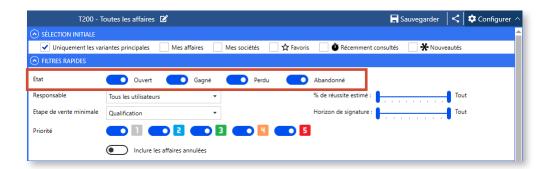

In the configuration of the sorting function, two menus are available to apply independently sorting rules for **List** and **Columns** display modes:

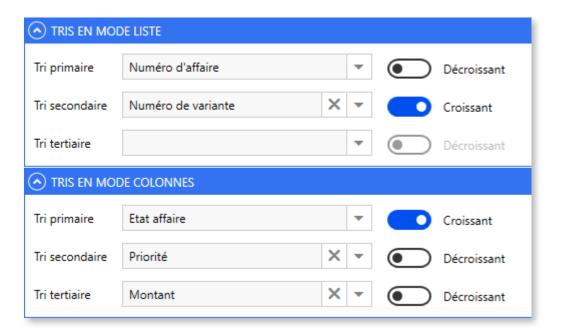

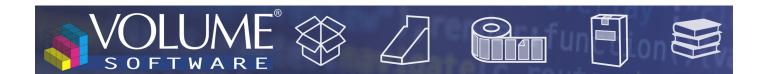

### Lists

#### Reorganization of the toolbar

The buttons which were located on the left ("Save", "Share") are now placed on the right.

The "Set template as favourite" button is now available as an entry in the list menu, on the far left.

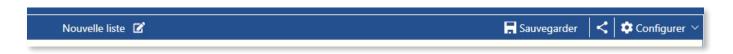

#### Displaying the number of selected elements

In lists, the status bar now displays the number of selected records next to the total number of found elements:

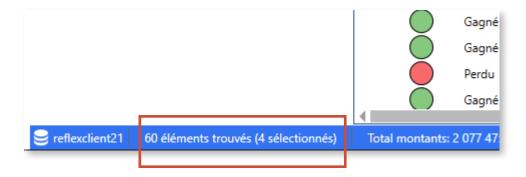

#### Tooltips in column headers

New tooltips now display when you hover your mouse over a column header, offering more detailed information than those contained in the short designation.

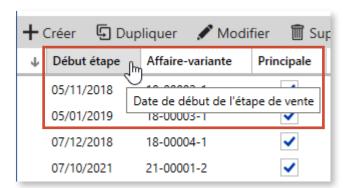

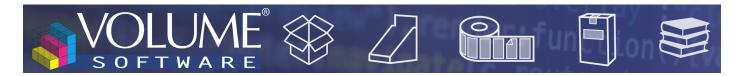

### Details records

For lists appearing in details records, a new status bar systematically displays the number of found and selected elements, as well as amounts when listing business deals:

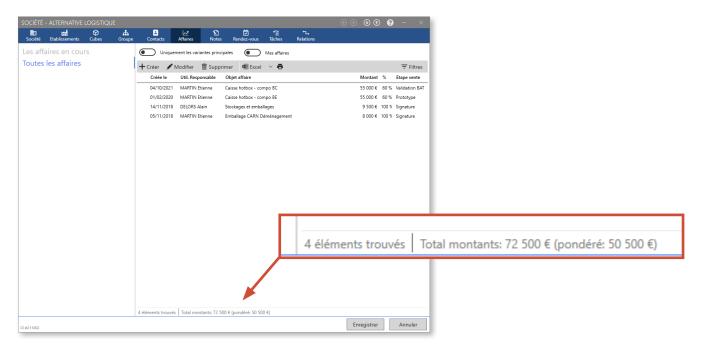

## My profile

The user menu My profile now includes the **My profile** sub-menu, which enables each user to change his password, phone number and personal email.

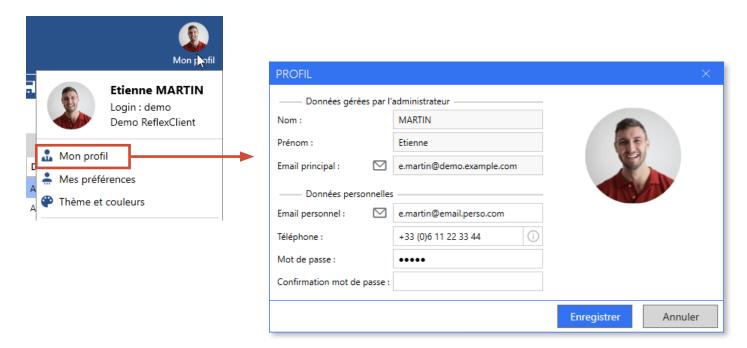

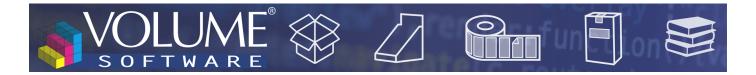

## **Appointments**

Internal users are now recognized with their main email or personal email address.

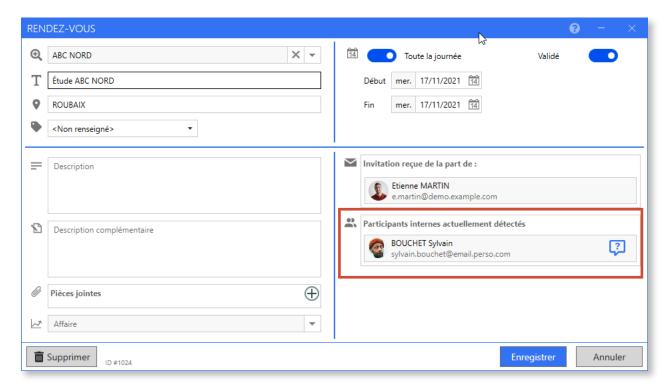

# Logs

The server synchronization log and the general log are now distinct:

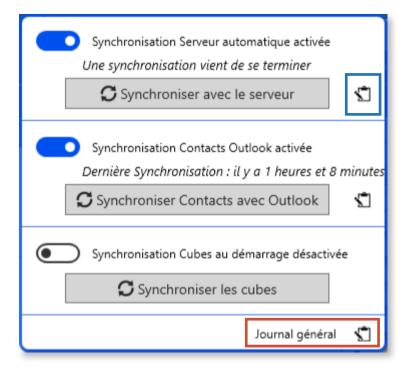

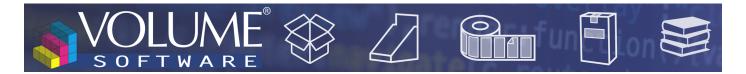

# Management of profiles

A new option enables the administrator to require users to enter ERP code prefixes for third parties.

If the administrator imposes this entry, a field enables him to specify the length of the corresponding prefix.

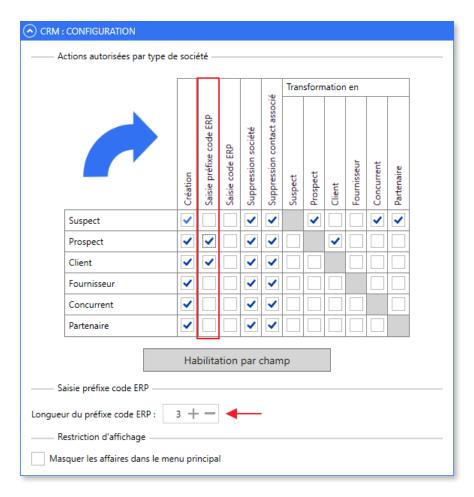

In the example above, the administrator imposes the entry of a 3 characters prefix for ERP codes of prospects and customers.

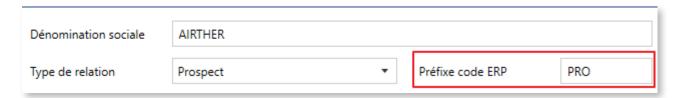

After ERP synchronization, the code is completed by the ERP system and sent back to ReflexClient.